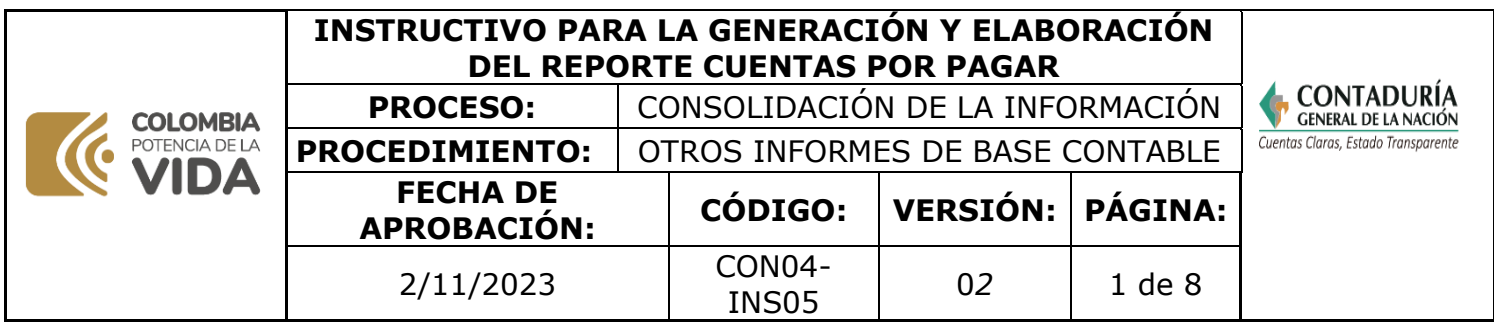

# **INSTRUCTIVO PARA LA GENERACIÓN Y ELABORACIÓN DEL REPORTE CUENTAS POR PAGAR**

SUBCONTADURÍA DE CONSOLIDACIÓN DE LA INFORMACIÓN **Contaduría General de la Nación**

Dirección: Calle 26# 69 - 76 | Edificio Elemento Torre 1 (Aire) - Piso 15 Código Postal: 111071, Bogotá, Colombia www.contaduria.gov.co | contactenos@contaduria.gov.co PBX: +57 (601) 492 64 00

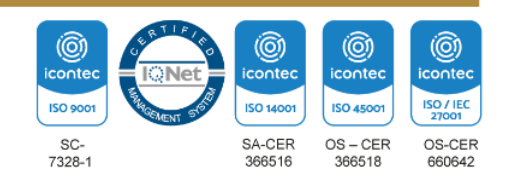

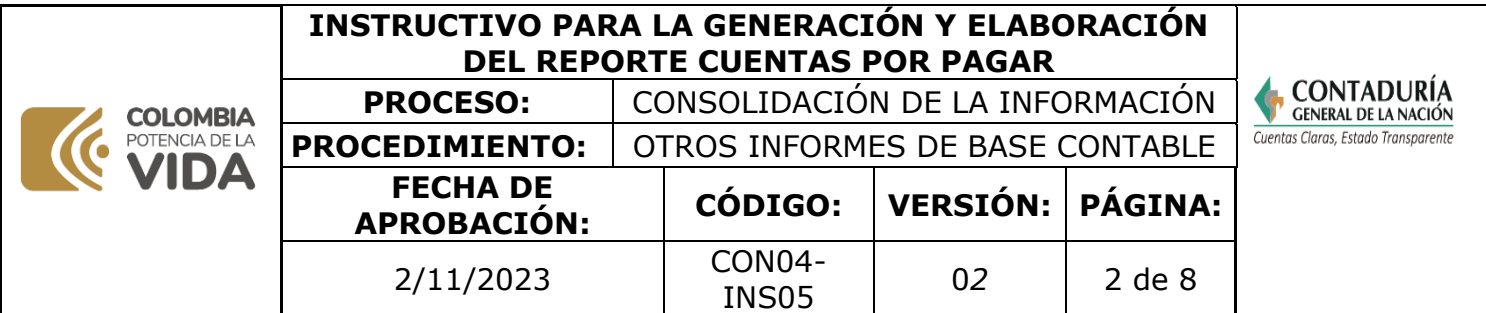

# **INTRODUCCIÓN**

El reporte de Cuentas por pagar es un archivo elaborado por la Contaduría General de la Nación – CGN que sirve como insumo al Ministerio de Hacienda y Crédito Público – MHCP para calcular la deuda flotante de un conjunto de entidades específicas. El listado de estas entidades es suministrado por el MHCP a la CGN (anual) y es actualizado (elimina o agrega entidades) según solicitud del MHCP.

La estructura del archivo comprende información referente a lo que contablemente se denomina "Cuentas por pagar", cuya denominación se encuentra en el Catálogo General de Cuentas con el dígito #2 Pasivos, vale resaltar que de los pasivos se usan cuentas y subcuentas específicas que ya están establecidas en el reporte.

Para generar el reporte, se deben seguir los siguientes pasos:

# **PASÓ A PASO PARA GENERAR EL REPORTE CUENTAS POR PAGAR**

# **FUENTE UTILIZADA:**

**CHIP** Consolidador de Hacienda e Información Financiera Pública.

# **PASO 1:**

Ingresar al aplicativo CHIP con su usuario y contraseña.

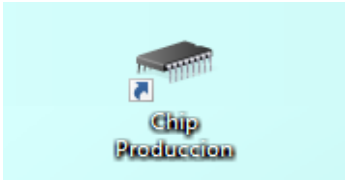

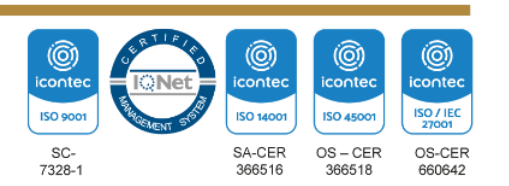

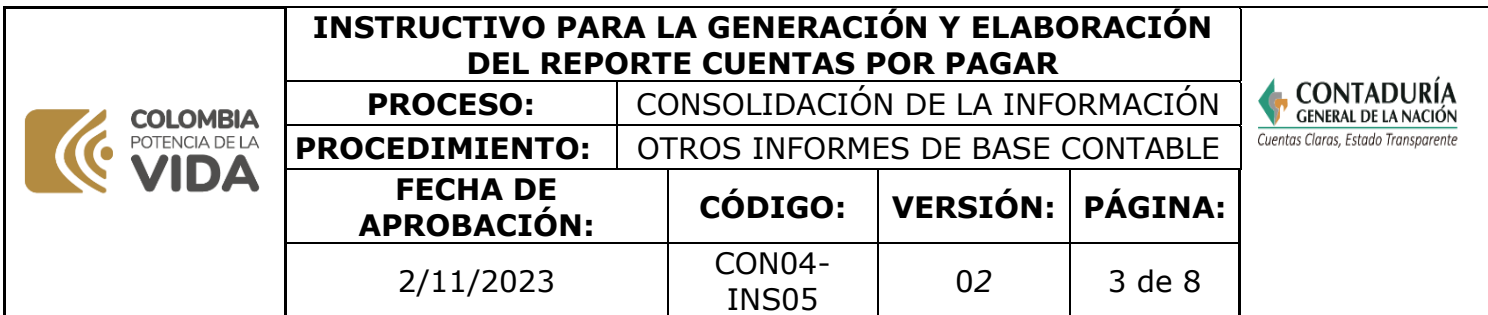

# **PASO 2:**

Hacer clic en la pestaña "consolidación"

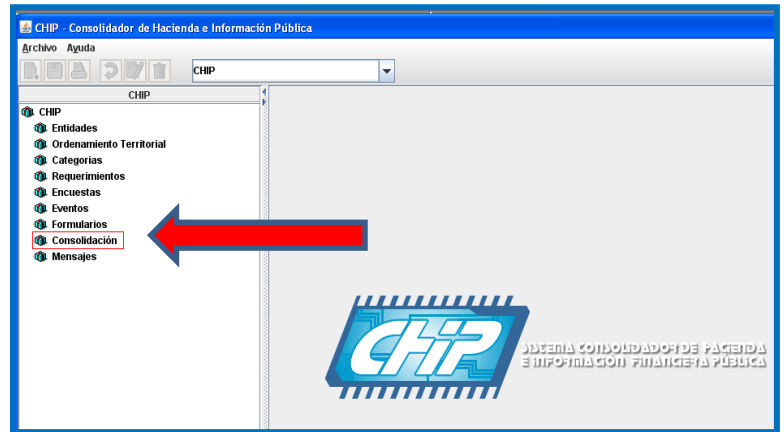

A continuacion se desplegará la siguiente ventana, lo cual deberá hacer clic nuevamente en la pestaña "consolidacion":

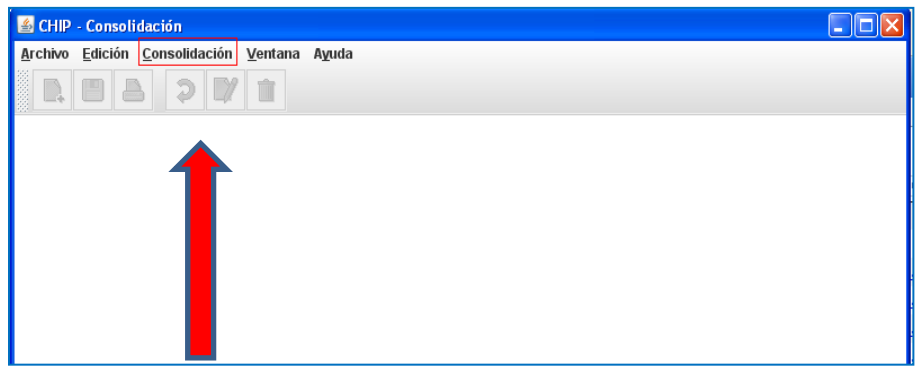

## **PASO 3:**

Una vez cumplido el paso dos, se desplegara un listado, usted debe salecionar la opción "Reportes".

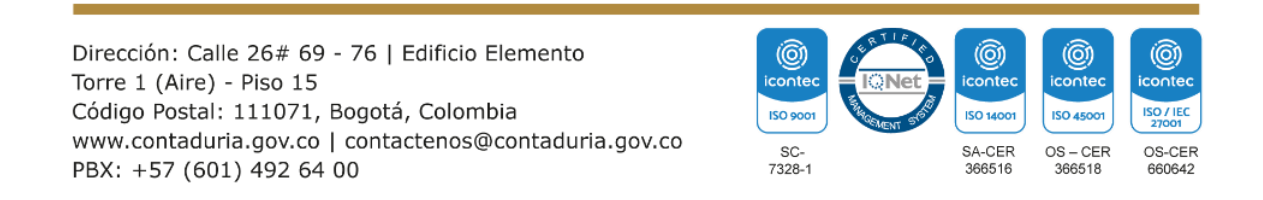

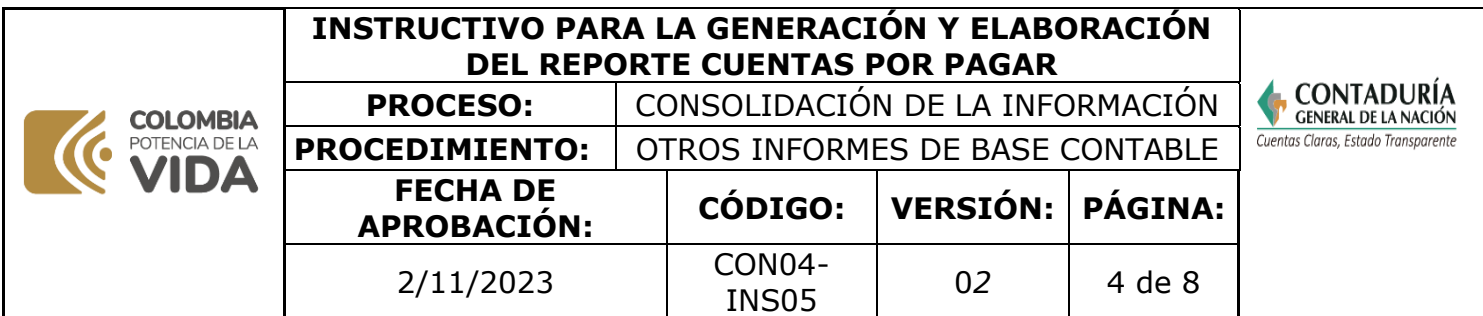

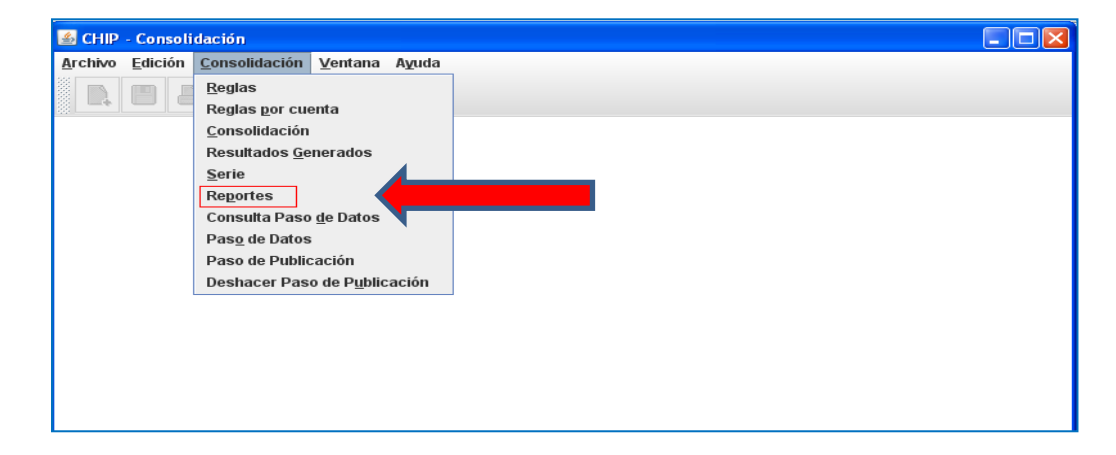

Automaticamente será redirigido a una venta de su navegador predeterminado.

# **PASO 4:**

Seleccionar la carpeta "Estadísticas".

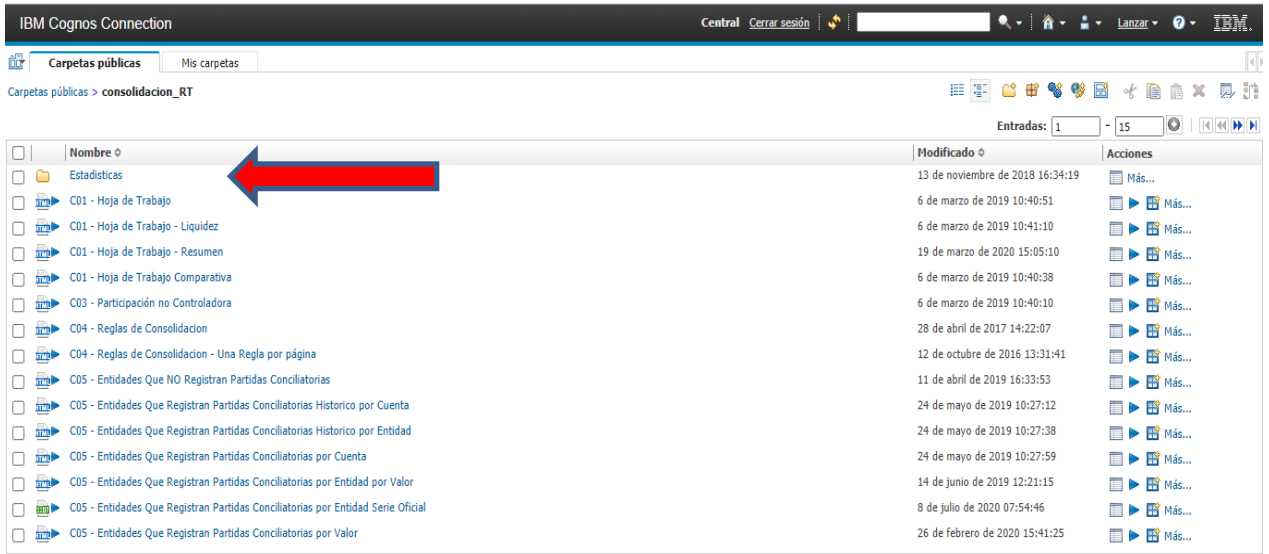

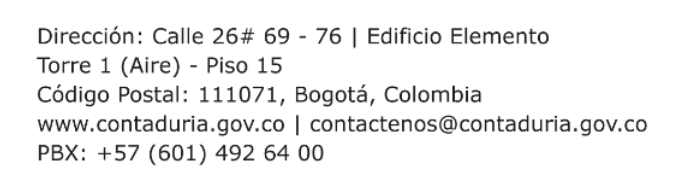

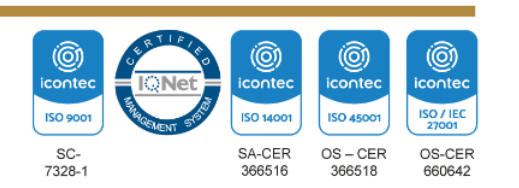

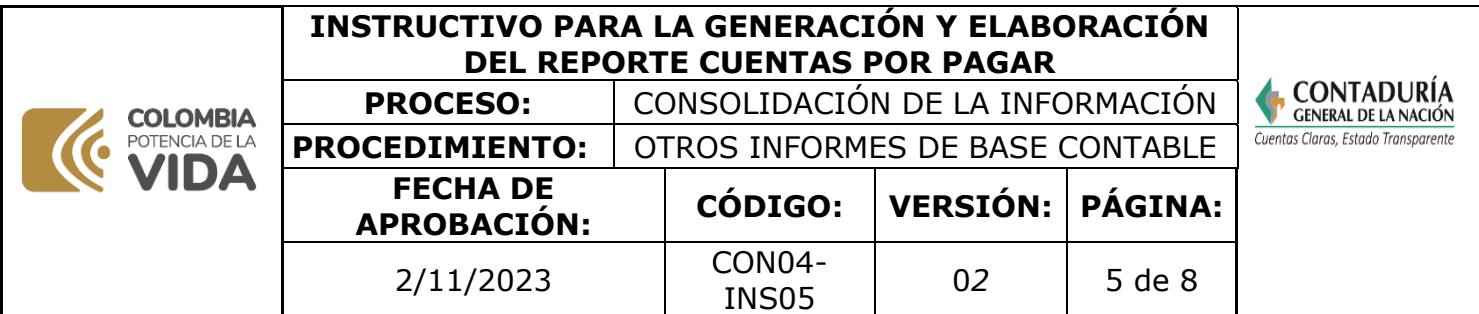

## **PASO 5:**

Ubicarse en el nombre del reporte **"C52 – Cuentas Por Pagar – MHCP"** hacer clic el triángulo señalado a continuación:

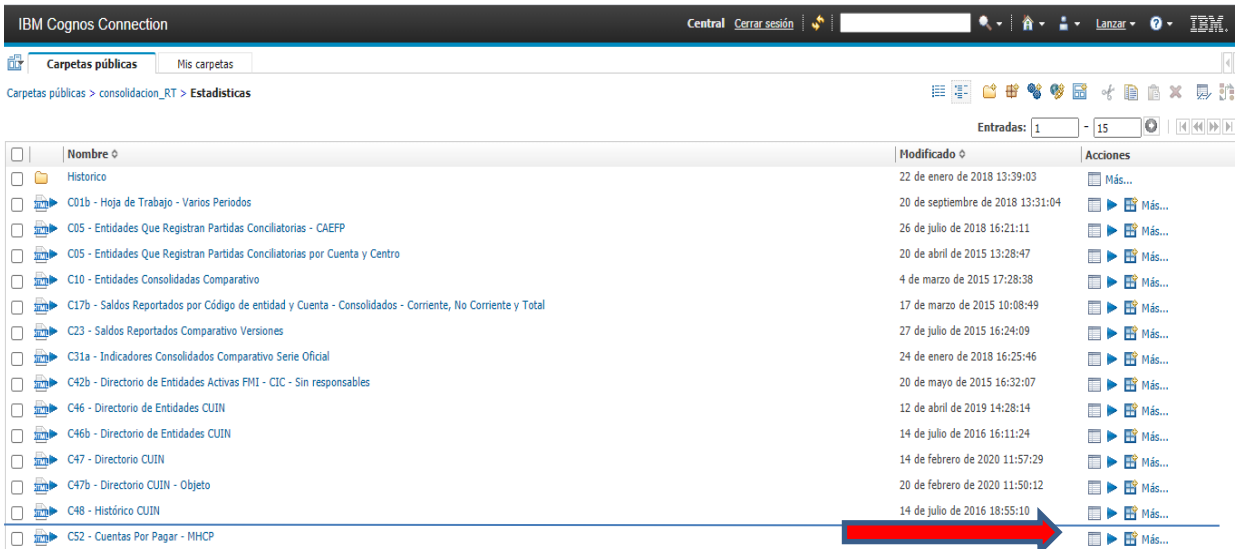

# **PASO 6:**

Cumplido el paso anterior le saldrá la siguiente ventana:

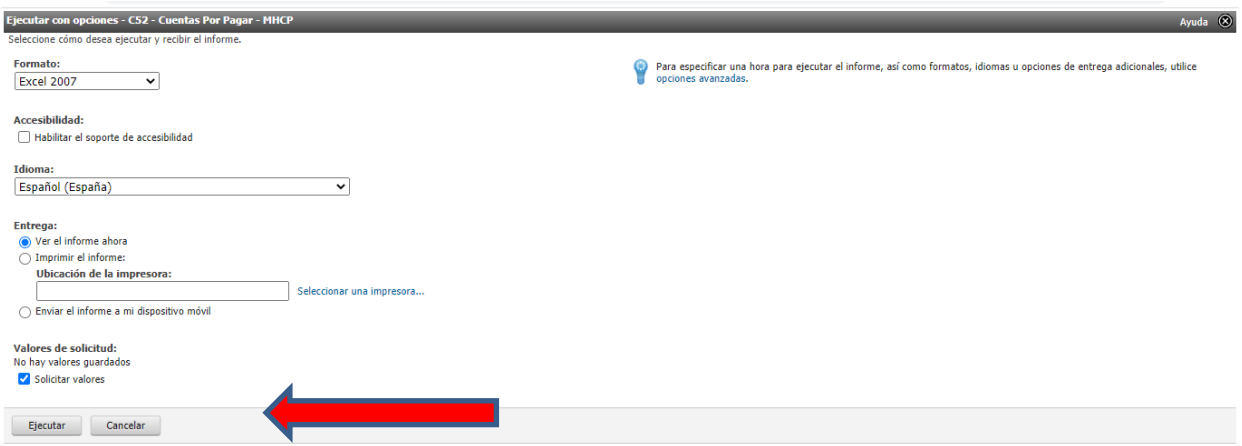

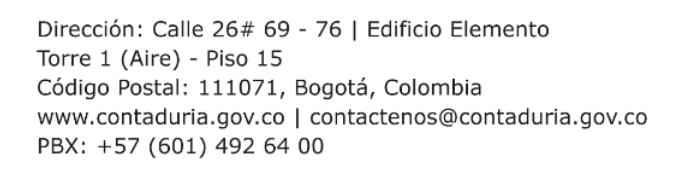

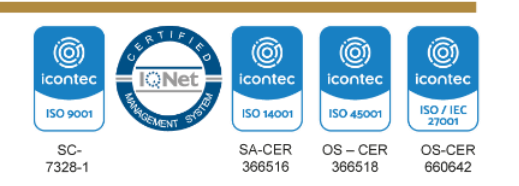

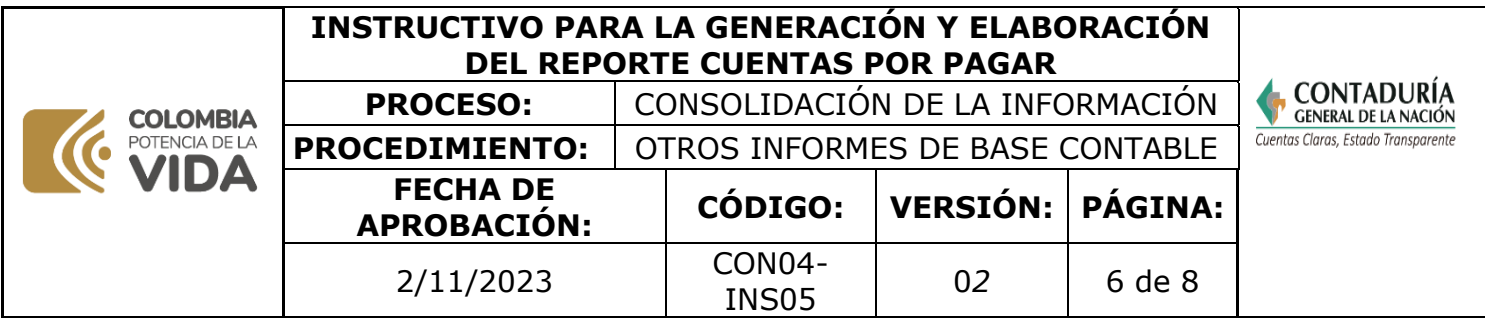

Deberá diligenciar los datos solicitados tal cual como se muestra en la imagen y hacer clic en **"Ejecutar".**

# **PASO 7:**

Cumplido el paso 6 se visualizará la siguiente ventana:

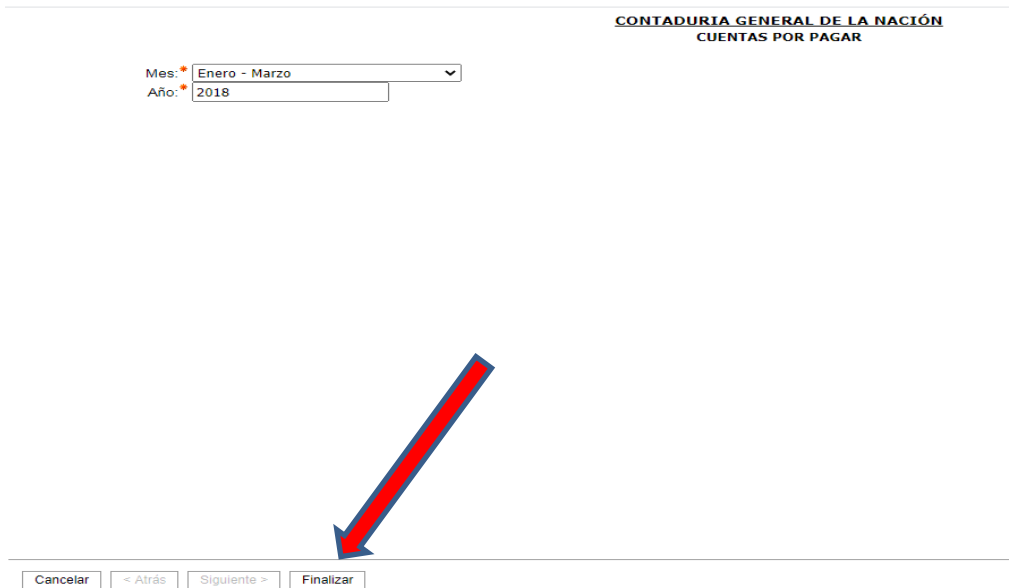

Primero deberá llenar los campos como: "Mes" indicando el periodo a solicitar, y luego el campo "Año". Para ejecutar el reporte debe hacer clic en "Finalizar".

Realizado lo anterior debe esperar a que el reporte se descargue automáticamente (archivo en formato Excel).

## **ELABORACIÓN DEL REPORTE CUENTAS POR PAGAR**

Una vez generado el reporte, debemos ajustarlo de tal forma que se debe revisar la consistencia de la información y la presentación.

Por lo anterior, se debe contar con el listado de las entidades solicitadas por el MHCP, según la introducción de este documento, el listado de las entidades lo suministra el MHCP anual. Si se requiere actualizar entidades del reporte (eliminar

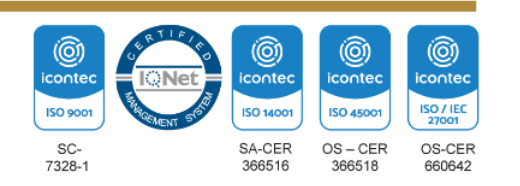

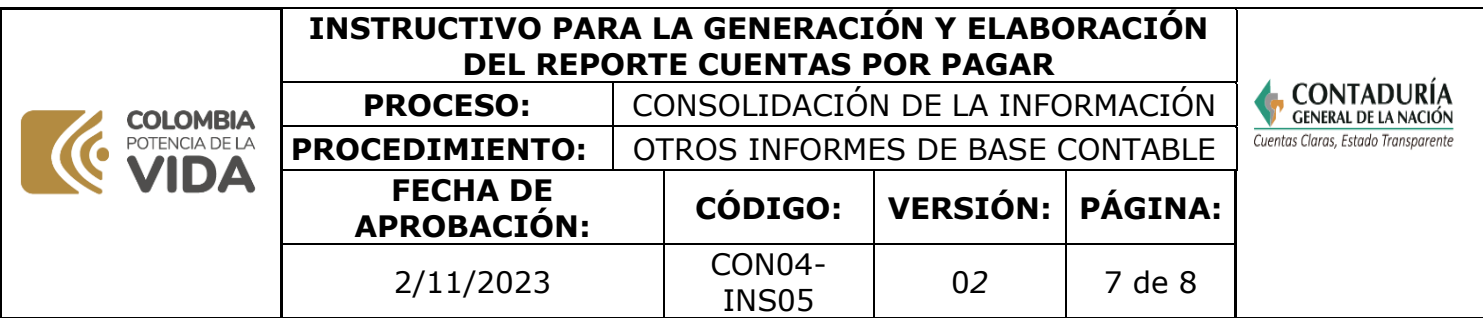

o agregar), se debe enviar una solicitud al área de informática indicando la novedad.

## **Análisis**

#### ✓ **Comparación de entidades:**

El reporte que se generó anteriormente contiene un conjunto de entidades con información de cuentas específicas en la clase 2 pasivos, por lo anterior se debe hacer una comparación con el listado de entidades que provee el MHCP al inicio del año, con el fin de verificar que todas las entidades solicitadas se encuentren en el archivo generado.

Como novedad, se ha identificado que se presentan diferencias entre los listados, esto debido a que hay entidades que no aparecen en el reporte generado y posiblemente se inactivaron o no reportaron la información a la CGN de manera oportuna. Por lo anterior se debe agregar una hoja adicional al Reporte de cuentas por pagar justificando las novedades presentadas en dicho periodo. Para mayor control al respecto se ha diseñado el siguiente modelo que presenta de manera ordenada y precisa las novedades:

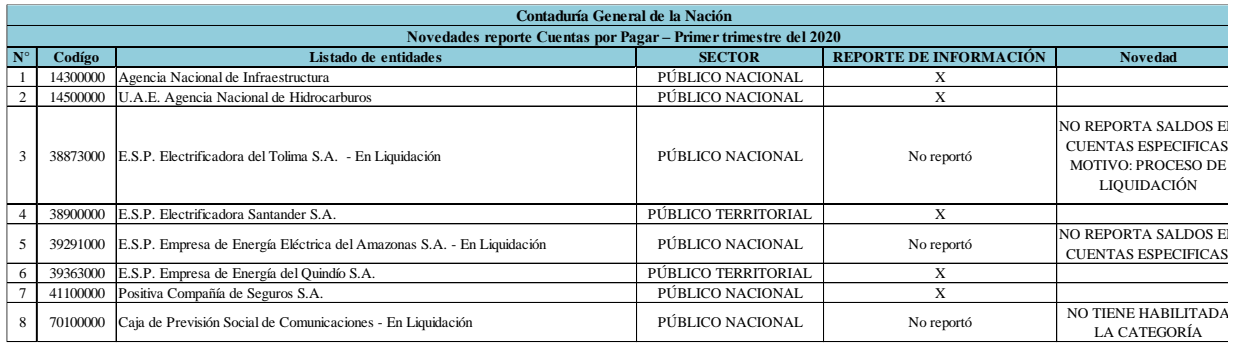

# ✓ **Diferencias saldos F1 (saldos y movimientos) y F2 (operaciones reciprocas)**

En el archivo generado aparecerán columnas como las siguientes:

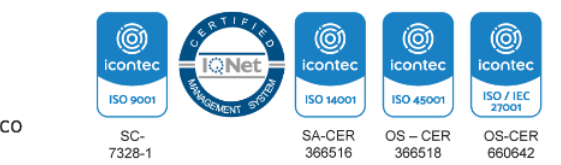

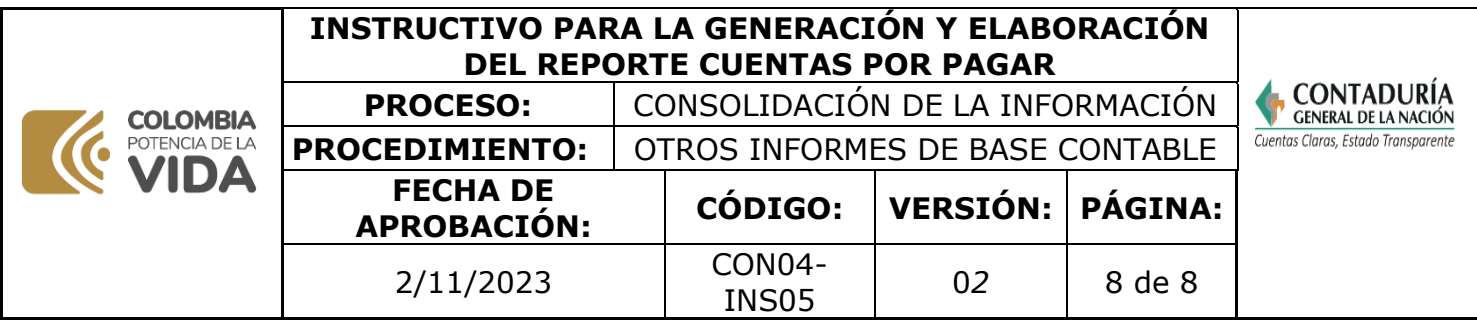

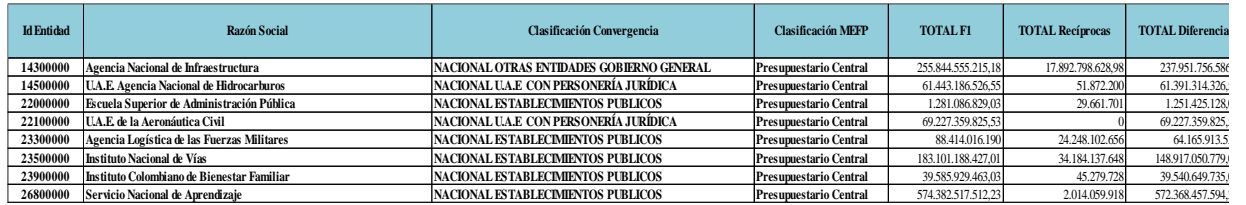

Se debe verificar que se cumpla la siguiente operación matemática: Total F1 menos Total Reciprocas, el resultado debe corresponder al mismo que se encuentra en la columna Total Diferencias.

#### ✓ **Mejorar la presentación del archivo**

La apariencia visual del archivo se debe ajustar, incluyendo el logo de la CGN, agregando colores institucionales, bordes de celdas, entre otros.

## ✓ **Visto bueno jefe inmediato**

Una vez realizado lo anterior, se debe contar con un archivo en Excel con dos hojas, una hoja con la información del reporte cuentas por pagar y otra hoja con las novedades.

El archivo se debe enviar al jefe inmediato para su revisión y ajustes, finalmente realizar el respectivo envió al personal indicado del MHCP.

**Nota.** La totalidad de la ejecución de las actividades descritas deben ser alineadas a las Políticas del Sistema Integrado de Gestión Institucional (Política de la calidad, Política Ambiental, Política de la SST, Política de la Seguridad de la Información, Políticas de Gestióny desempeño institucional - MIPG) lo que contribuirá al cumplimiento misional, la satisfacciónde las partes interesadas, la mejora del desempeño ambiental, proporcionar un lugar seguroy saludable previniendo lesiones y deterioro de la salud, asegurar la integridad, disponibilidad y confiabilidad de la información recibida y generada y el éxito sostenido de laCGN.

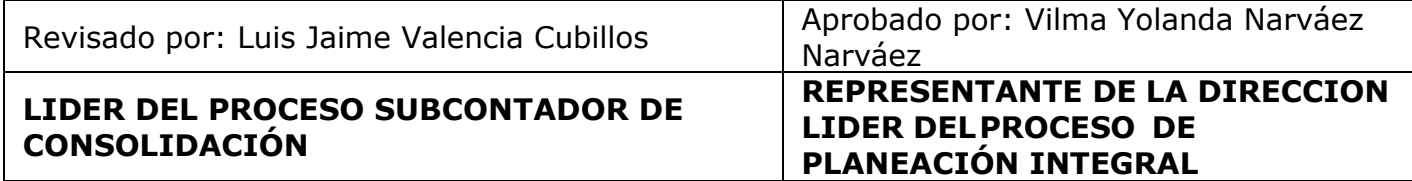

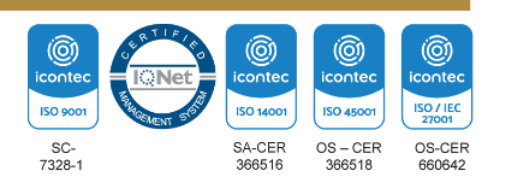